# Inspiron 15 5000 Gaming **Setup and Specifications**

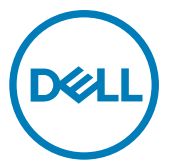

Computer Model: Inspiron 15-5577 Regulatory Model: P57F Regulatory Type: P57F003

## Notes, cautions, and warnings

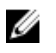

NOTE: A NOTE indicates important information that helps you make better use of your product.

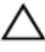

CAUTION: A CAUTION indicates either potential damage to hardware or loss of data and tells you how to avoid the problem.

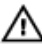

WARNING: A WARNING indicates a potential for property damage, personal injury, or death.

© 2017-2018 Dell Inc. or its subsidiaries. All rights reserved. Dell, EMC, and other trademarks are trademarks of Dell Inc. or its subsidiaries. Other trademarks may be trademarks of their respective owners.

2018 - 11

Rev. A03

# **Contents**

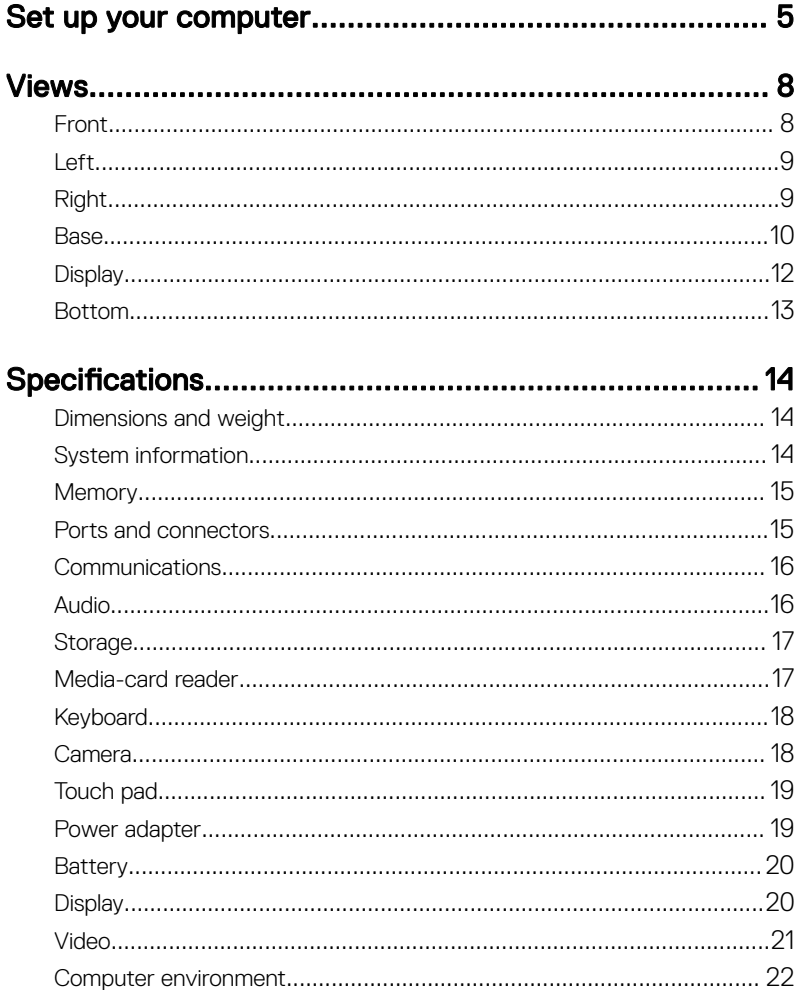

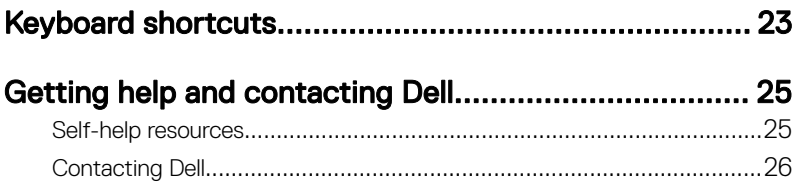

<span id="page-4-0"></span>**Identifier GUID-27FF3FA2-3BEA-41A6-B9D9-FB6EB4E09104**

**Status Released**

## Set up your computer

**1** Connect the power adapter, and press the power button.

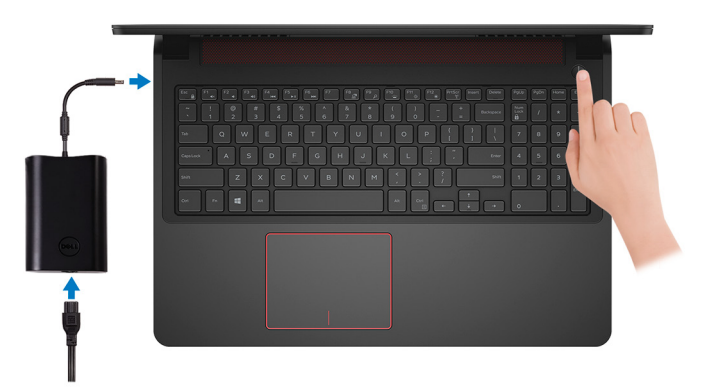

- 2 Finish operating system setup.
	- a) Connect to a network.

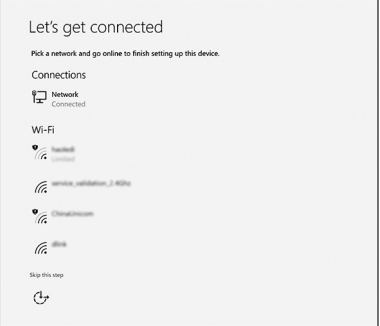

b) Sign-in to your Microsoft account or create a new account.

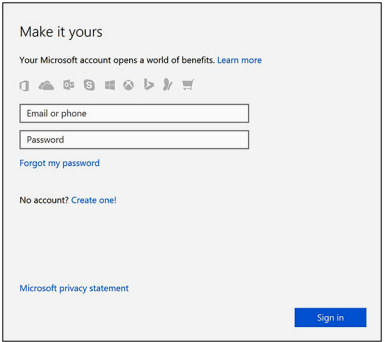

**3** Locate Dell apps in Windows.

### Table 1. Locate Dell apps

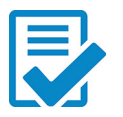

Register your computer

## Dell Help and Support

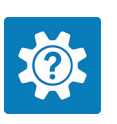

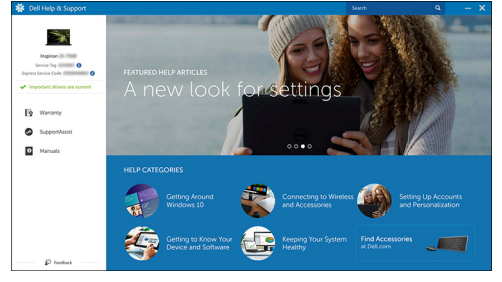

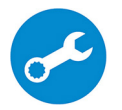

SupportAssist — Check and update your computer

<span id="page-7-0"></span>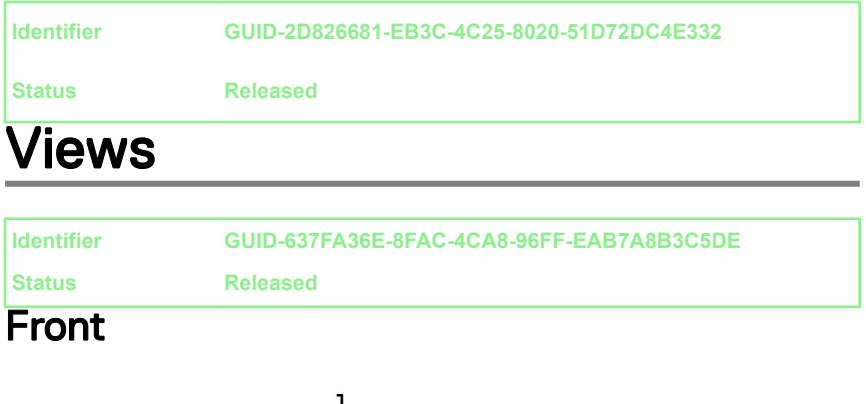

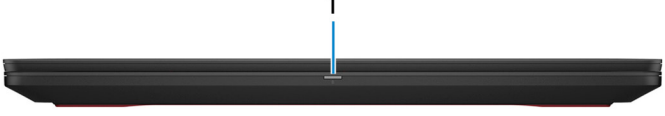

### 1 Power and battery-status light/hard-drive activity light

Indicates the battery-charge status or the hard-drive activity.

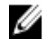

#### NOTE: Press Fn+H to toggle between the power and battery-status light, and hard-drive activity light.

#### Hard-drive activity light

Turns on when the computer reads from or writes to the hard drive.

#### Power and battery-status light

Indicates the power and battery-charge status.

**Solid white** — Power adapter is connected and the battery has more than 5% charge.

**Amber** — Computer is running on battery and the battery has less than  $5\%$ charge.

Off

- Power adapter is connected and the battery is fully charged.
- Computer is running on battery and the battery has more than 5% charge.
- Computer is in sleep state, hibernation, or turned off.

<span id="page-8-0"></span>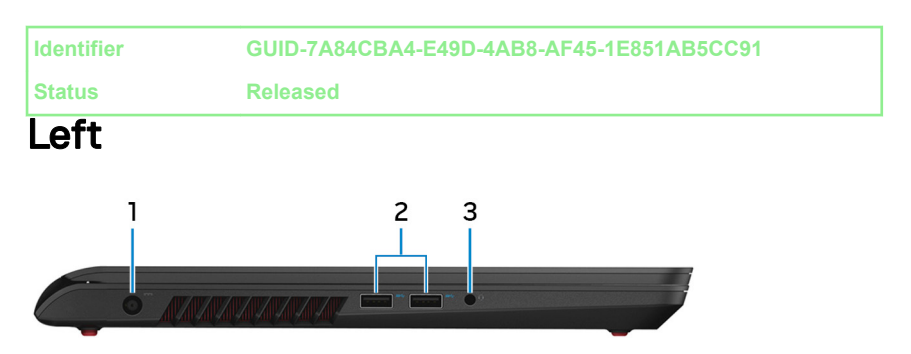

#### 1 Power-adapter port

Connect a power adapter to provide power to your computer and charge the battery.

### 2 USB 3.0 ports (2)

Connect peripherals such as external storage devices and printers. Provides data transfer speeds up to 5 Gbps.

### 3 Headset port

Connect headphones or a headset (headphone and microphone combo).

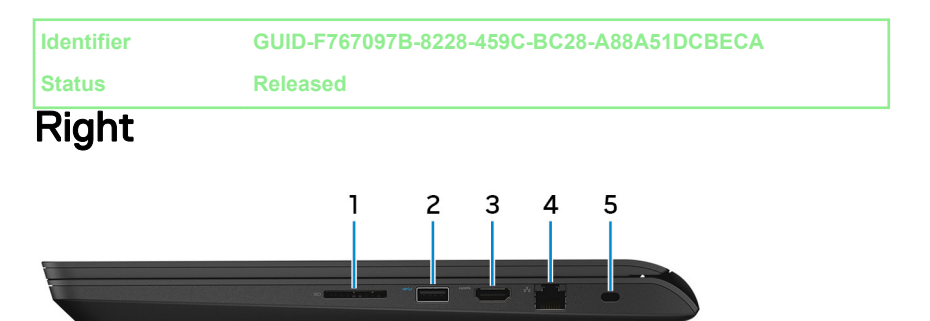

### 1 Media-card reader

Reads from and writes to media cards.

### 2 USB 3.0 port with PowerShare

Connect peripherals such as external storage devices and printers.

Provides data transfer speeds up to 5 Gbps. PowerShare enables you to charge your USB devices even when your computer is turned off.

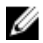

<span id="page-9-0"></span> $\mathbb Z$  NOTE: If your computer is turned off or in hibernate state, you must connect the power adapter to charge your devices using the PowerShare port. You must enable this feature in the BIOS setup program.

NOTE: Certain USB devices may not charge when the computer is turned off or in sleep state. In such cases, turn on the computer to charge the device.

### 3 HDMI port

Connect to a TV or another HDMI-in enabled device. Provides video and audio output.

### 4 Network port

Connect an Ethernet (RJ45) cable from a router or a broadband modem for network or Internet access.

### 5 Security-cable slot

Connect a security cable to prevent unauthorized movement of your computer.

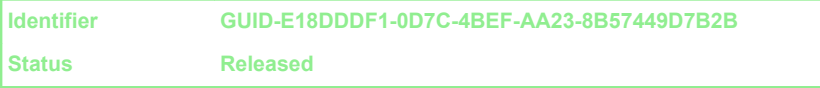

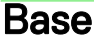

![](_page_9_Figure_11.jpeg)

#### 1 Left-click area

Press to left-click.

### 2 Touchpad

Move your finger on the touchpad to move the mouse pointer. Tap to left-click and two finger tap to right-click.

### 3 Right-click area

Press to right-click.

### 4 Power button

Press to turn on the computer if it is turned off, in sleep state, or in hibernate state.

Press to put the computer in sleep state if it is turned on.

Press and hold for 4 seconds to force shut-down the computer.

![](_page_10_Picture_10.jpeg)

NOTE: You can customize the power-button behavior in Power Options. For more information, see Me and My Dell at [www.dell.com/](http://www.dell.com/support/manuals) [support/manuals.](http://www.dell.com/support/manuals)

<span id="page-11-0"></span>![](_page_11_Picture_0.jpeg)

### 1 Left microphone

Provides digital sound input for audio recording and voice calls.

### 2 Camera-status light

Turns on when the camera is in use.

### 3 Camera

Enables you to video chat, capture photos, and record videos.

### 4 Right microphone

Provides digital sound input for audio recording and voice calls.

<span id="page-12-0"></span>**Identifier GUID-B09B5E18-31EA-4322-8286-232078DDC2CE**

**Status Released**

### Bottom

![](_page_12_Figure_5.jpeg)

### 1 Service Tag label

The Service Tag is a unique alphanumeric identifier that enables Dell service technicians to identify the hardware components in your computer and access warranty information.

### 2 Subwoofer

A speaker unit that is designed to produce low frequency bass sounds.

<span id="page-13-0"></span>![](_page_13_Picture_124.jpeg)

**Identifier GUID-444129F4-3593-4202-9DC5-193AC5E31C25**

**Status Released**

## Specifications

**Identifier GUID-9B910710-DC8A-439D-93F2-802002669B19**

**Status Released**

### Dimensions and weight

### Table 2. Dimensions and weight

![](_page_13_Picture_125.jpeg)

![](_page_13_Picture_11.jpeg)

**Identifier GUID-15944E64-749A-4877-B132-1182EA2A79D5**

**Status Released**

### System information

### Table 3. System information

![](_page_13_Picture_126.jpeg)

<span id="page-14-0"></span>![](_page_14_Picture_124.jpeg)

## **Memory**

### Table 4. Memory specifications

![](_page_14_Picture_125.jpeg)

![](_page_14_Picture_126.jpeg)

### Table 5. Ports and connectors specifications

![](_page_14_Picture_127.jpeg)

### Table 6. Ports and connectors specifications

![](_page_14_Picture_128.jpeg)

![](_page_15_Picture_113.jpeg)

<span id="page-15-0"></span>**Identifier GUID-B0F4E4D1-B123-43C2-A0FB-122BF342425C**

### Table 7. Communication specifications

![](_page_15_Picture_114.jpeg)

![](_page_15_Picture_115.jpeg)

### Table 8. Audio specifications

![](_page_15_Picture_116.jpeg)

<span id="page-16-0"></span>![](_page_16_Picture_127.jpeg)

• MultiMedia Card (MMC)

<span id="page-17-0"></span>**Identifier GUID-025F509D-0768-4351-81D8-E23BDDA30061**

**Status Released**

### **Keyboard**

### Table 11. Keyboard specifications

Type

- Standard keyboard
- Backlit keyboard (optional)

Shortcut keys Some keys on your keyboard have two symbols on them. These keys can be used to type alternate characters or to perform secondary functions. To type the alternate character, press Shift and the desired key. To perform secondary functions, press Fn and the desired key.

![](_page_17_Picture_10.jpeg)

 $\mathscr{D}$  NOTE: You can define the primary behavior of the function keys (F1- F12) by changing Function Key Behavior in BIOS setup program.

[Keyboard shortcuts](#page-22-0)

![](_page_17_Picture_136.jpeg)

Diagonal viewing angle **74** degrees

<span id="page-18-0"></span>![](_page_18_Picture_105.jpeg)

![](_page_18_Picture_106.jpeg)

### <span id="page-19-0"></span>**Identifier GUID-E72DF54C-5D2C-49F8-98D9-F7D59C66D486**

**Status Released**

### **Battery**

### Table 15. Battery specifications

![](_page_19_Picture_139.jpeg)

![](_page_19_Picture_140.jpeg)

### Table 16. Display specifications

Type

• 15.6-inch FHD touch screen

• 15.6-inch FHD non-touch screen

<span id="page-20-0"></span>![](_page_20_Picture_134.jpeg)

**Identifier GUID-A39BE823-676A-42FA-918D-B9ABB37AC4D9**

**Status Released**

### Video

### Table 17. Video specifications

![](_page_20_Picture_135.jpeg)

<span id="page-21-0"></span>

**Status Released**

### Computer environment

Airborne contaminant level: G1 as defined by ISA-S71.04-1985 Table 18. Computer environment

![](_page_21_Picture_111.jpeg)

\* Measured using a random vibration spectrum that simulates user environment.

† Measured using a 2 ms half-sine pulse when the hard drive is in use.

‡ Measured using a 2 ms half-sine pulse when the hard-drive head is in parked position.

<span id="page-22-0"></span>**Identifier GUID-F3A4F6A3-CA18-469D-8562-AC8F85D6FF9E**

**Status Released**

# Keyboard shortcuts

### Table 19. List of keyboard shortcuts

![](_page_22_Picture_71.jpeg)

![](_page_23_Picture_26.jpeg)

<span id="page-24-0"></span>**Identifier GUID-8B6ECA9D-83CA-45F7-BD6B-BB1F8EFAF446**

**Status Released**

## Getting help and contacting Dell

## Self-help resources

You can get information and help on Dell products and services using these self-help resources:

### Table 20. Self-help resources

![](_page_24_Picture_137.jpeg)

### <span id="page-25-0"></span>Self-help resources Resource location

- Operating system
- Setting up and using your product
- Data backup
- Troubleshooting and diagnostics
- Factory and system restore
- BIOS information

To locate the *Me and My Dell* relevant to your product, identify your product through one of the following:

- Select Detect Product.
- Locate your product through the drop-down menu under **View** Products.
- Enter the **Service Tag number** or **Product ID** in the search bar.

## Contacting Dell

To contact Dell for sales, technical support, or customer service issues, see [www.dell.com/contactdell.](http://www.dell.com/contactdell)

![](_page_25_Picture_14.jpeg)

NOTE: Availability varies by country and product, and some services may not be available in your country.

NOTE: If you do not have an active internet connection, you can find W contact information on your purchase invoice, packing slip, bill, or Dell product catalog.